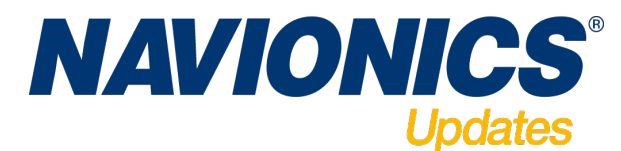

## *Manual for Navionics Update brikke*

- *1. Dette behøver du:*
	- *Navionics Update kartbrikke kjøpt hos din forhandler*
	- *Kartbrikke som skal oppdateres. Gold, Silver eller annen kompatibel brikke.*
	- *PC eller Mac med internett tilgang*
	- *Kortleser som passer til kartbrikken(e)*
- 2. Start med å sette Nav Update brikken din i kortleseren. *NB! Pass på at skrivebeskyttelsen for SD brikker er av, "bryteren" skal være mot kontaktene på enden.*
- 3. For å laste ned kart til brikken må du aller først installere "Chart Installer", en applikasjon som vil laste ned kart til Navionics minnebrikken din.

Gå til www.navionics.com og klikk på "Download & Update". Klikke deretter på "Download Chart Installer" for å starte installasjonen.

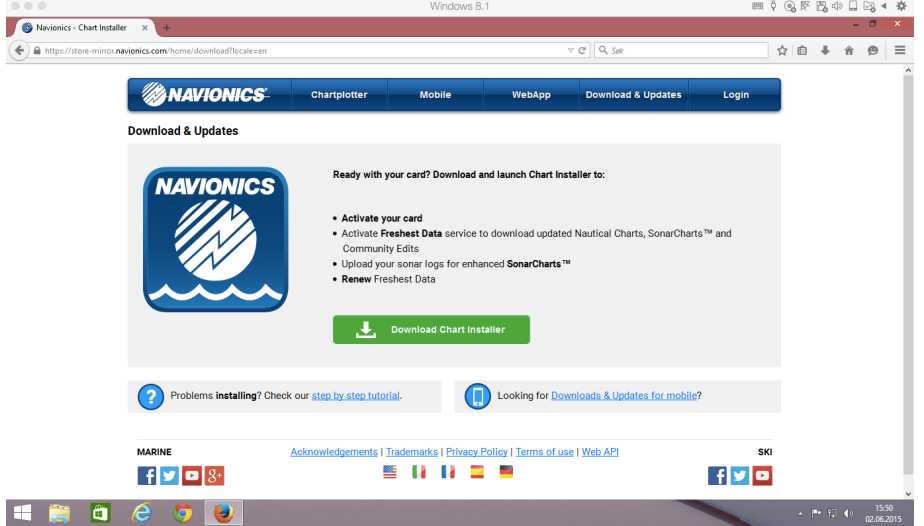

4. Med noen internet browsere(Mozilla Firefox, Internet Explorer, Google Chrome etc) starter ikke installasjonen automatisk. Finn da frem filen og start installasjonen ved å dobbeltklikke på filen.

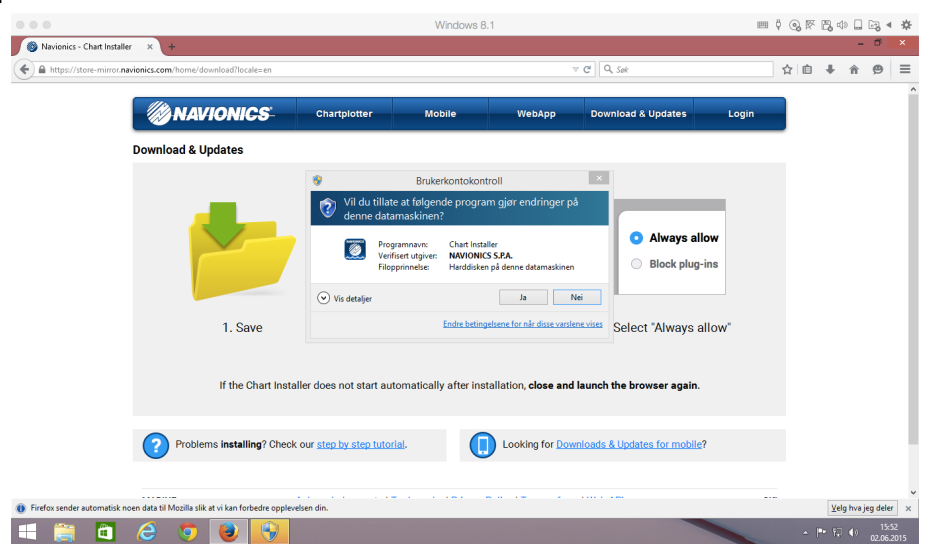

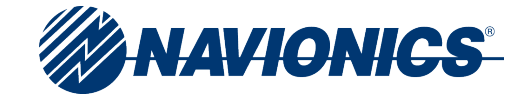

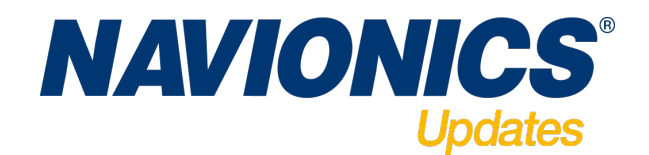

5. Etter at installasjonen er ferdig er det viktig at du tillater Chart Installer å kjøre i browseren din. Her kan det variere hvordan dette gjøres ut ifra din browser leverandør. Bilde under viser hvor du må klikke "tillat" på Firefox. Start helt til slutt browser på nytt.

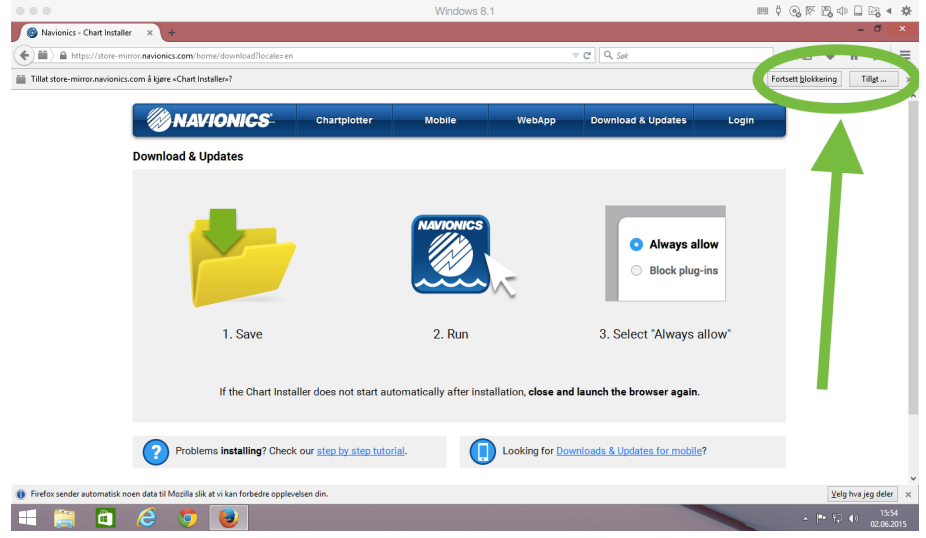

6. Start browser på nytt og gå til Navionics.com > Downlaods & Updates igjen. Du vil nå bli bedt om å logge inn. Har du ikke brukernavn allerede må du lage dette ved å trykke "Create Account"

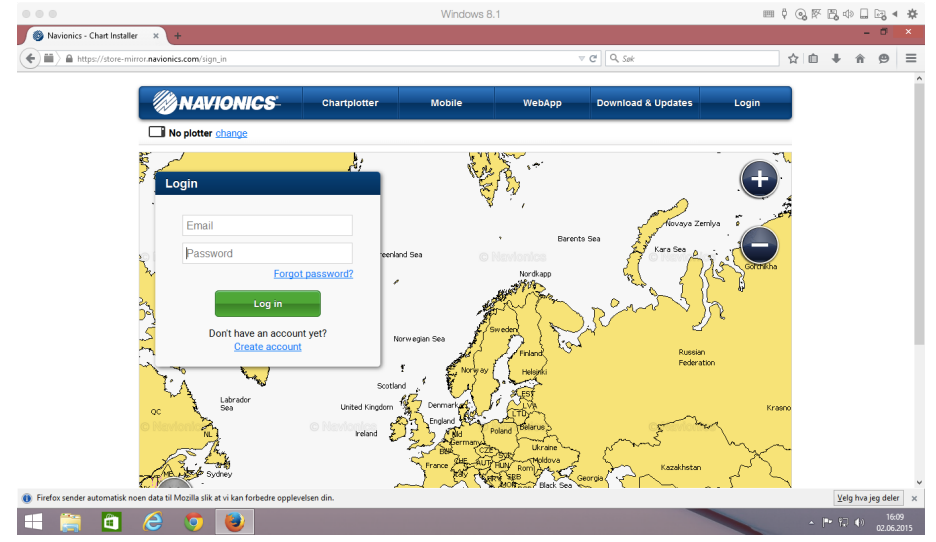

*Kommer du stadig tilbake til websiden med "Download Chart installer" i pkt 3, er det mest sannsynlig at du ikke har godkjent at Chart Installer kan kjøre i appen. Du finner mer om dette her: http://navionics.force.com/kb?l=en\_US*

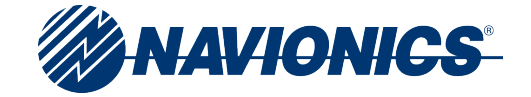

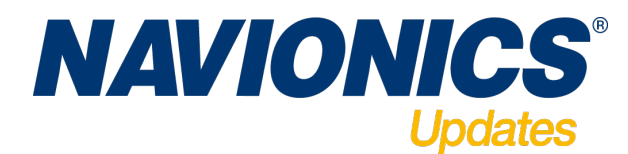

*7.* Etter at du nå har logget deg inn, må du velge plotter merke og modell. Du senere logge inn på din konto og endre modell hvis du trenger dette.

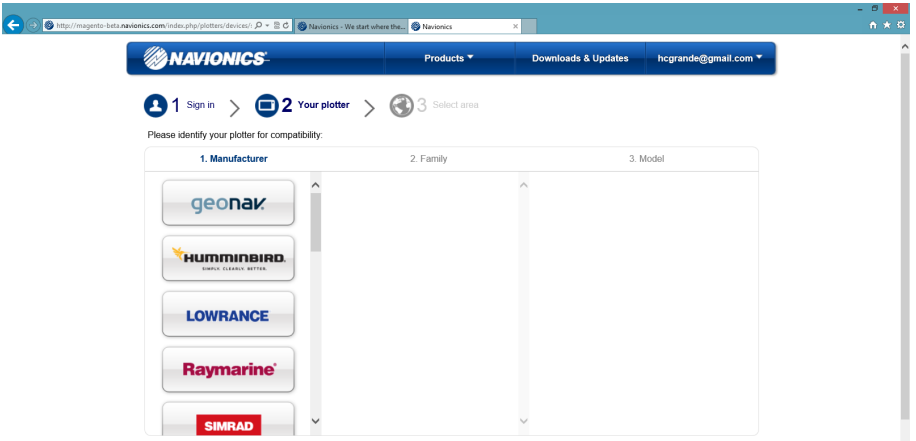

8. Etter at du har valgt plotter, vil programmet verifisere at du har en brikke som er godkjent for oppdatering. Du blir nå bedt om å ta ut Nav Update brikken, Sette inn den gamle kartbrikken din, ta denne ut igjen, og til slutt sette inn Nav Update brikken igjen.

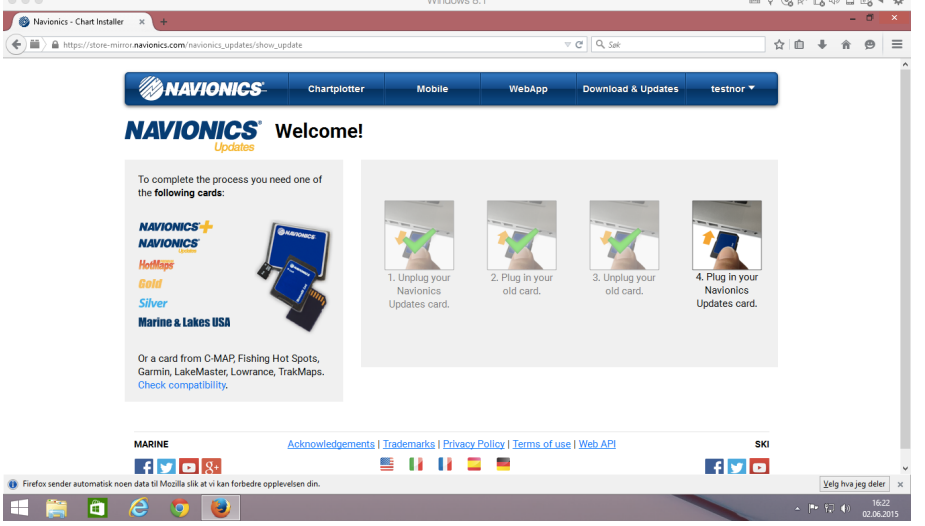

9. Når dette er gjort, klikker du «Continue» for å starte prosessen med å laste ned ønsket kart.

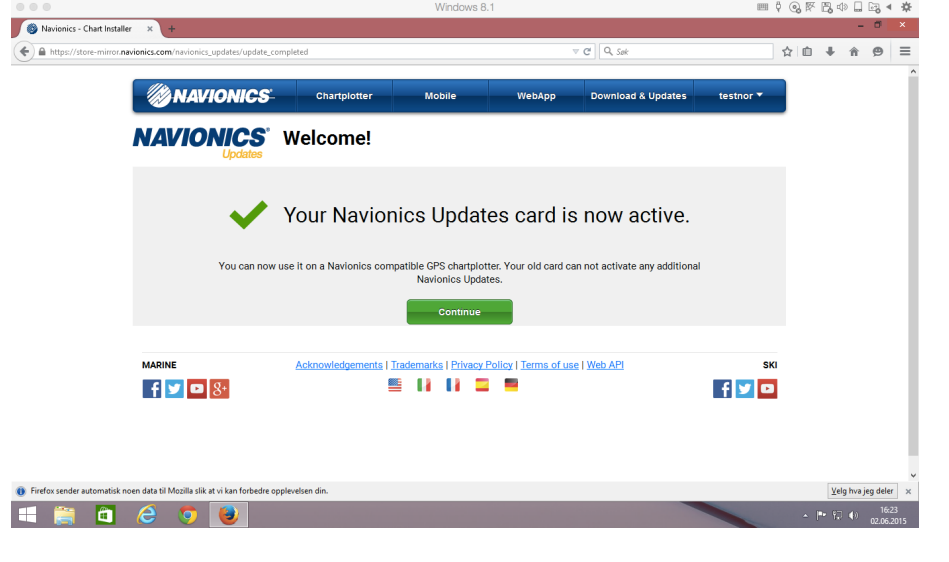

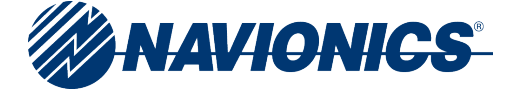

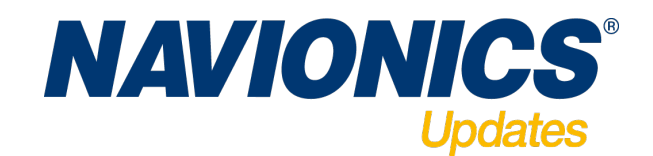

10. Du kommer nå til siden hvor du må velge region. Din brikke er gyldig for 1 region, og *du kan ikke endre region senere hvis du ønsker dette.* Velg din region og trykk «Continue»for å velge, og bekreft dette en gang til ved å klikke «I Agree» i neste vindu.

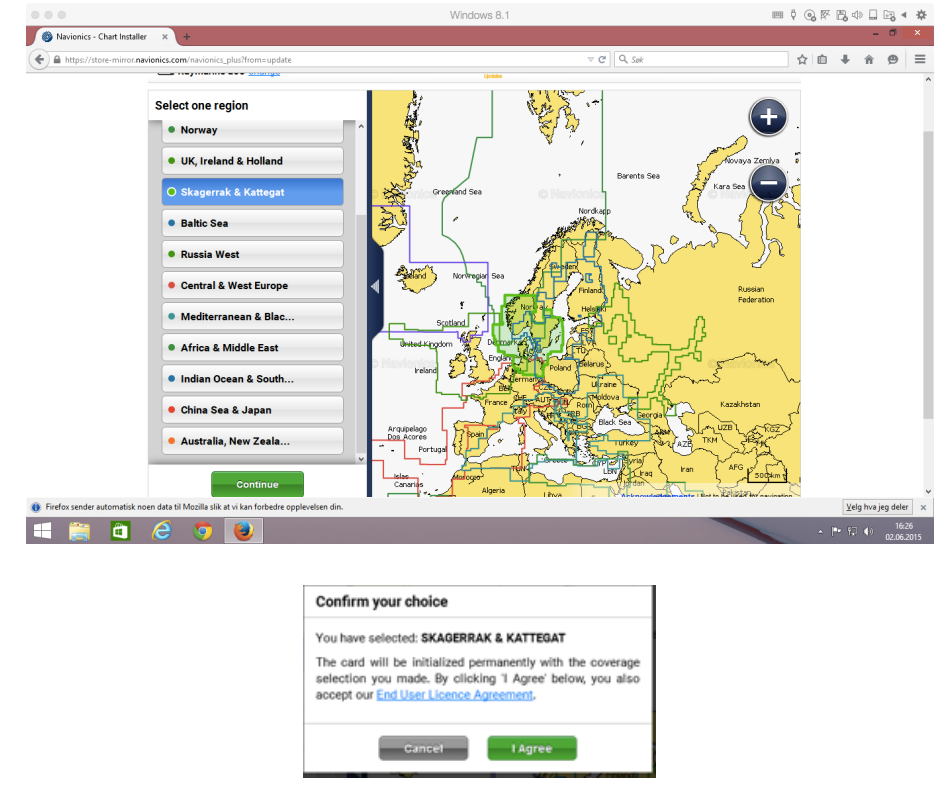

*11.* Etter å ha valgt riktig region, vil du nå kunne laste ned ønsket kart område. Bruk de blå hjørnene i kartet til å flytte og øke/minke størrelsen du ønsker. Du kan også zoome inn i kartet for å se på detaljene i området du ønsker å laste ned. Det er en begrensing på maks nedlasting av gangen, men du kan gjøre dette flere ganger for å få større område inn på brikken. *Det er for visse kartregioner ikke plass til hele regionen med SonarCharts. De som ikke ønsker, eller har bruk for SonarCharts kan fjerne krysset på disse før nedlasting slik at dette ikke fyller opp unødvendig plass på brikken. Eventuelt kan områder reduseres slik at data passer til brikkestørrelsen. Man kan så lenge Freshest Data er aktivt gå inn og justere områder og data på brikken.*

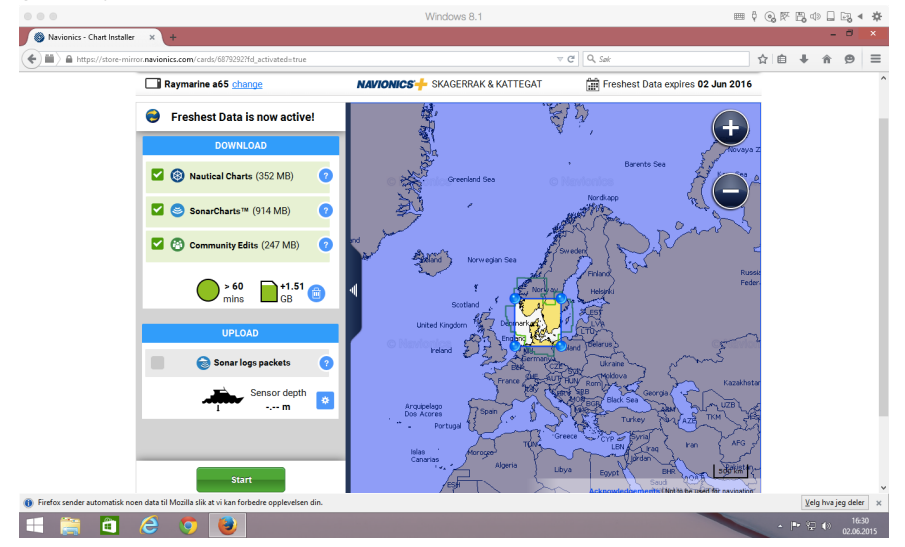

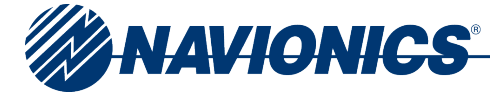

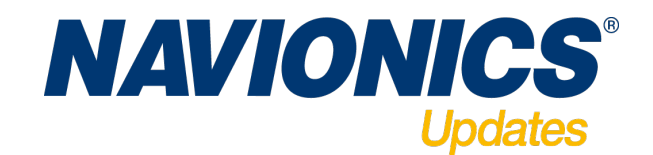

12. Når riktig område er valgt, er det bare å klikke på Start, og nedlastingen vil starte. Hastigheten vil variere ut i fra hva slags internett tilkobling man har.

13. Når Nedlastingen er ferdig, kan du ta brikken ut av kartleseren og sette den inn i plotteren.

- Ønsker du å gjøre flere endringer eller legge til mere data kan du klikke "Add More".<br>●●●●●●●●●●●●●●●●●●●●  $6x$ ionics - Chart Installer  $\hat{a} \hat{a} + \hat{a} \hat{a} = 1$  $\left(\bigoplus_{i=1}^{n} \mathbb{H} \right)$  a Freshest Data is now active!  $\overline{\mathbf{c}}$ Nautical Charts completed SonarCharts<sup>1M</sup> completed **Community Edits** completed our card is now up to date Unplug it and use it or<br>Raymarine a65
- 14. Du kan i en periode på 1 år fra aktiveringsdato legge til område og gjøre oppdateringer på området ditt så ofte du ønsker. For å kjøre oppdatering eller legge til mer data, sett brikken i kortleseren, og programmet "NavServce" vil gjenkjenne brikken automatisk og starte programmet.

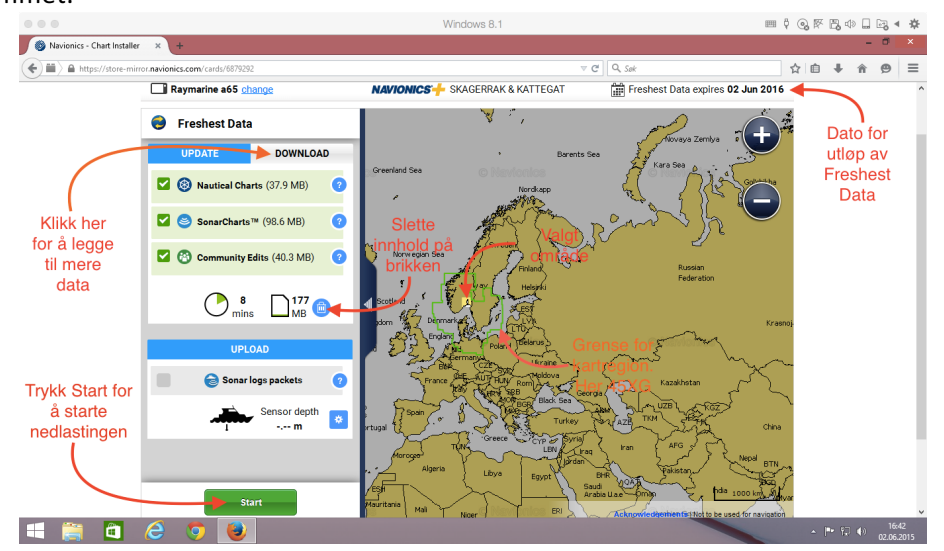

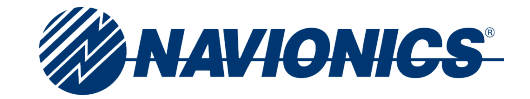